# **3C Media Solutions LTI**

### **Overview**

3C Media Solutions offers system-wide digital storage of videos and files and provides on-demand video streaming and video conferencing services to the faculty, staff, and administrators of the 114 campuses in the California Community Colleges System.

The 3C Media LTI was created to provide an instructor the ability to access their 3C Media Solutions' media library directly from within Canvas, and insert that media into their course/s. It's worth noting that the media in an instructors account can be accessed via two ways: 1) from within Canvas using the 3C Media LTI, as detailed in this document, or 2) from the 3C Media Solutions website. The media presented will be the same regardless of which way it is accessed.

\*LTI is an abbreviation for Learning Tools Interoperability. It allows easy integration of external tools into your Learning Management System (LMS) as single-sign-on tools.

### **3C Media Solutions LTI Installation**

### *(to be completed by the college's Canvas administrator – this information is NOT to be shared with instructors)*

- 1) Request credentials for installation (please contact support@3cmediasolutions.org)
- 2) Receive credentials (Consumer Key and Shared Secret) these are unique only for your college
- 3) Add an application as a global setting in the Canvas account by selecting 'Add App'
- 4) Select Configuration Type 'By URL'
- 5) Add 3C Media title under field 'Name'
- 6) Enter Consumer Key and Shared Secret (from #2 above)
- 7) For 'Config URL' field, enter [https://www.3cmediasolutions.org/\\_api/canvas.xml](https://www.3cmediasolutions.org/_api/canvas.xml)
- 8) Click "Submit"

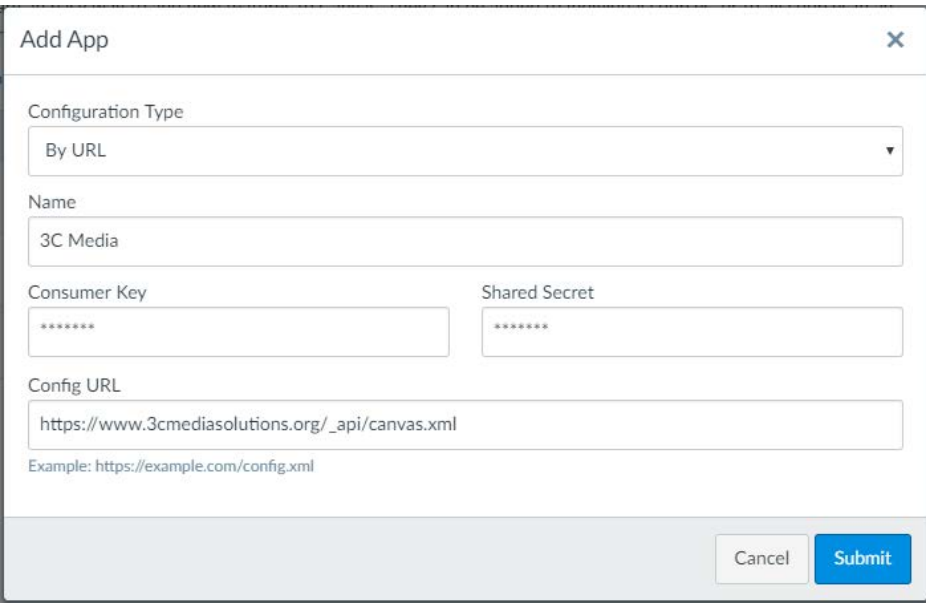

## **"Showing" the 3C Media LTI**

### *(The information from here on is useful to the college's Canvas administrator and can be shared with instructors)*

The 3C Media LTI menu item will be hidden by default. Instructors can make 3C Media accessible in their navigation bar by going to the course "Navigation" tab, and dragging and dropping the application into course navigation list. Please see below.

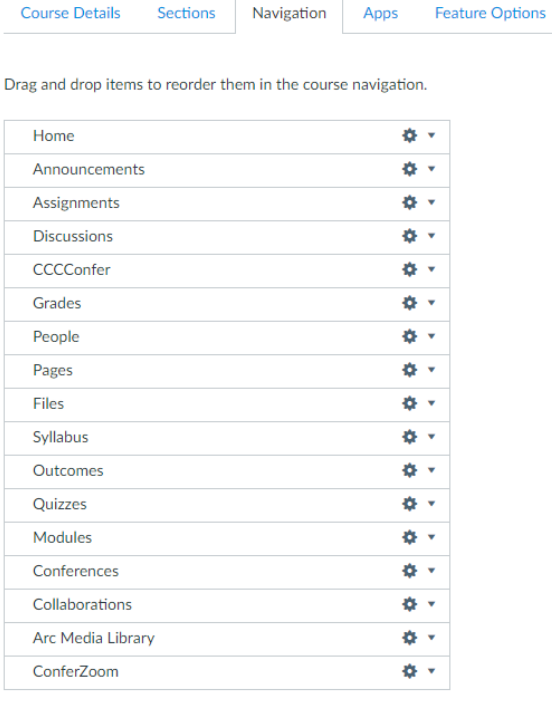

#### Drag items here to hide them from students.

Disabling most pages will cause students who visit those pages to be redirected to the course home page.

3C Media<br>Page disabled, won't appear in navigation

Save